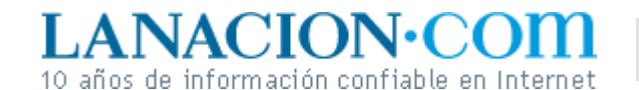

## Display

## Cuando el color está al mando

**Es posible seleccionar todas las áreas de una imagen que tengan el mismo tono, o similar. Además, las funciones**  *Agrandar* **,** *Encoger* **y** *Borde* 

Aprender a trabajar con selecciones es uno de los talentos del buen editor de imágenes. La práctica hace al maestro, desde luego, pero el mejor consejo que podemos dar en este punto es que ante cada situación hay que pensar cuál de todos los métodos de selección que conocemos nos dará mejor resultado. *Mejor* , en este contexto, significa más *fácil* .

Y como casi cualquier imagen es un desafío, todavía nos quedan un par de trucos en el tintero sobre este tema. Hemos visto que se pueden hacer selecciones cuadrangulares, ovales, a mano alzada, desde rutas y que a los sectores marcados pueden agregárseles o quitárseles fragmentos. Sin embargo, no hemos hablado aún del componente más conspicuo de cualquier imagen: el color (o los tonos de gris, si la foto está en blanco y negro). Como vimos, cada pixel (apócope de *picture element* ) es sencillamente una representación numérica de una cierta combinación de rojo, verde y azul en diferentes intensidades.

En cada foto que tomamos con la cámara hay un número limitado de estas combinaciones o colores. Un cielo azul o una tela de tono uniforme posee muchos pixeles iguales y todavía muchos más que son similares entre sí.

En ocasiones, la forma más simple de seleccionar es

**Fotos**

**Tecnología**

Lunes 19 de Diciembre de 2005

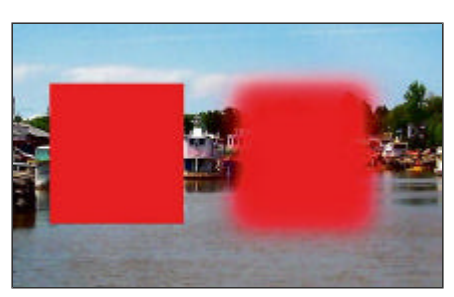

Sin y con bordes difuminados

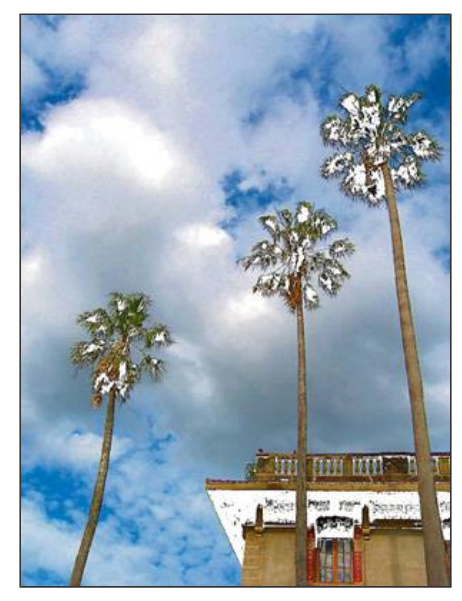

Todas las áreas en sombra fueron seleccionadas por color y luego borradas

**>** Ver más Fotos

apelando a estos valores. Para eso se usa en *GIMP* la opción *Selección>Por color* y, en *Photoshop* , *Color range* (rango de color). En ambos funciona de la misma manera: haciendo clic en un punto de la imagen el programa selecciona todos los pixeles que tengan el mismo color. En *Photoshop* existe, además, la posibilidad de especificar un rango de colores, de modo que se incluyan pixeles de aproximadamente el mismo valor.

## **Bordes y borduras**

Aunque habrá mucho más sobre selecciones cuando abordemos el tema de las capas, por ahora sólo nos queda ver un asunto bastante interesante y por demás útil: cómo modificar los bordes de una selección.

En principio, si dibujamos un sector cuadrangular y luego lo rellenamos de color, el límite entre el color y el resto de la imagen, allí donde termina la selección, será perfectamente nítido. Pero esto puede cambiarse. Para eso, hay que *Difuminar* la selección. Esto, que también se conoce como *Feather* (por el término que se usa en inglés), hace que lo que hagamos dentro del sector marcado se vaya esfumando hacia los bordes. El valor que debe ingresarse para difuminar indica la cantidad de pixeles que abarcará ese esfumado. Inversamente, la función *Enfocar* (en *GIMP* ) hace que una selección difusa se vuelva nítida. Las áreas marcadas pueden también reducirse o agrandarse uniformemente colocando como valor una cantidad de pixeles. Así, una selección de 400 por 400 pixeles puede fácilmente convertirse en una de 300 por 300 usando la función *Seleccionar>Encoger* con un valor de 50 pixeles.

Por último, la operación Borde crea una nueva selección que utiliza sólo el borde externo del área marcada con un ancho determinado por la cantidad de pixeles que hayamos establecido. Por ejemplo, si tiene una selección oval, al aplicar un borde de 10 pixeles obtendrá un óvalo vacío con un borde de 10 pixeles.

## **Ariel Torres**

http://www.lanacion.com.ar/tecnologia/nota.asp?nota\_id=765517 LA NACION | 19.12.2005 | Página 4 | Tecnología

Copyright 2005 SA LA NACION | Todos los derechos reservados